### FXS 安装注册常见问题手册

### 目录

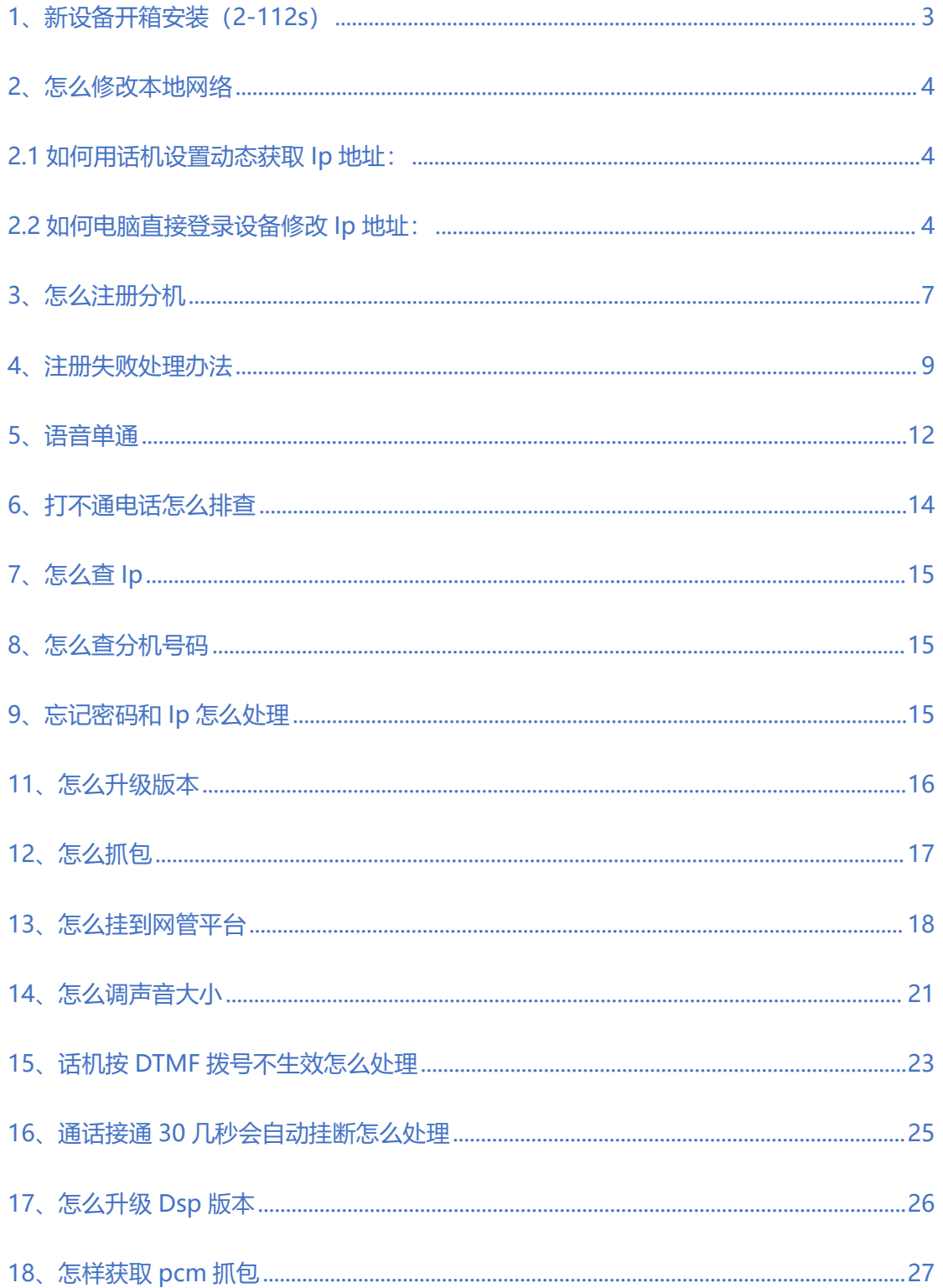

#### **关于本文档**

本文档主要描述安科耐特网关 IAD-FXS 的配置及常见问题的解决方法。

#### **适用对象**

本手册适合下列人员阅读:

- 安装维护工程师
- 技术支持工程师
- 相关技术和市场人员

#### ■ 修订记录

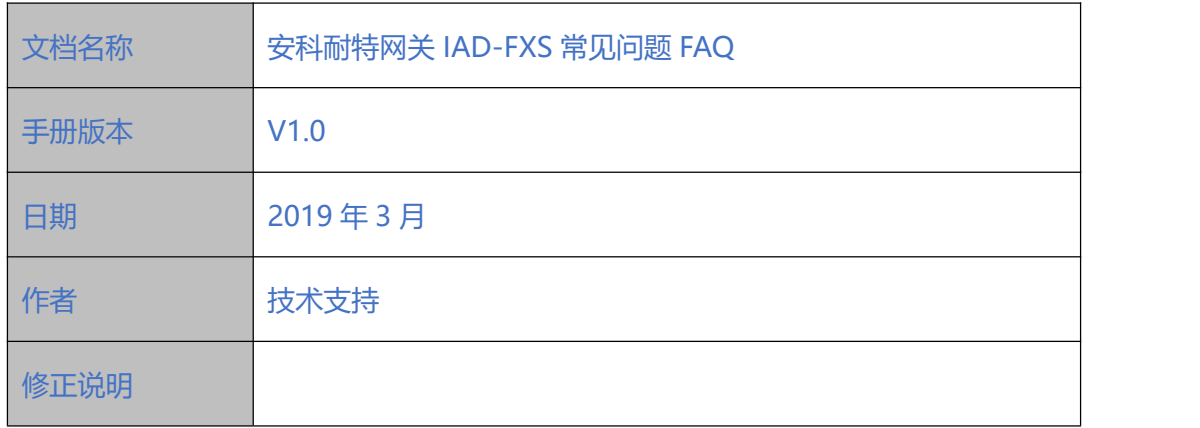

. . . . . . . . . . . . . . . . . . .

## <span id="page-2-0"></span>**1、新设备开箱安装(2-112s)**

安科耐特的 FXS 设备根据 S 口的数量分为 2S 到 112S 不同的类型,其中 8 口及以下的型号

有 Wan 口 Lan 口两种网口,8 口以上的型号只有 Lan 口一种网口。

```
FXS-8S:图(1)
```
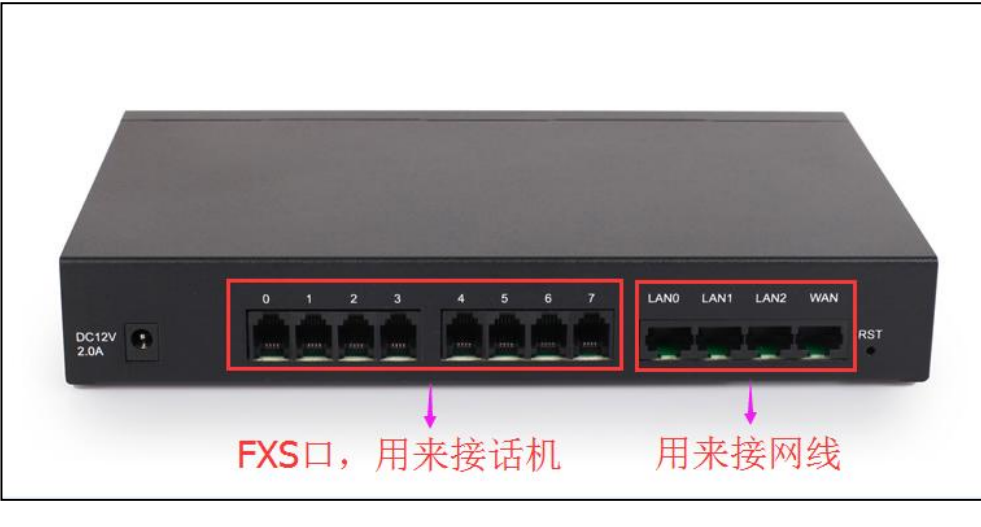

图(1)

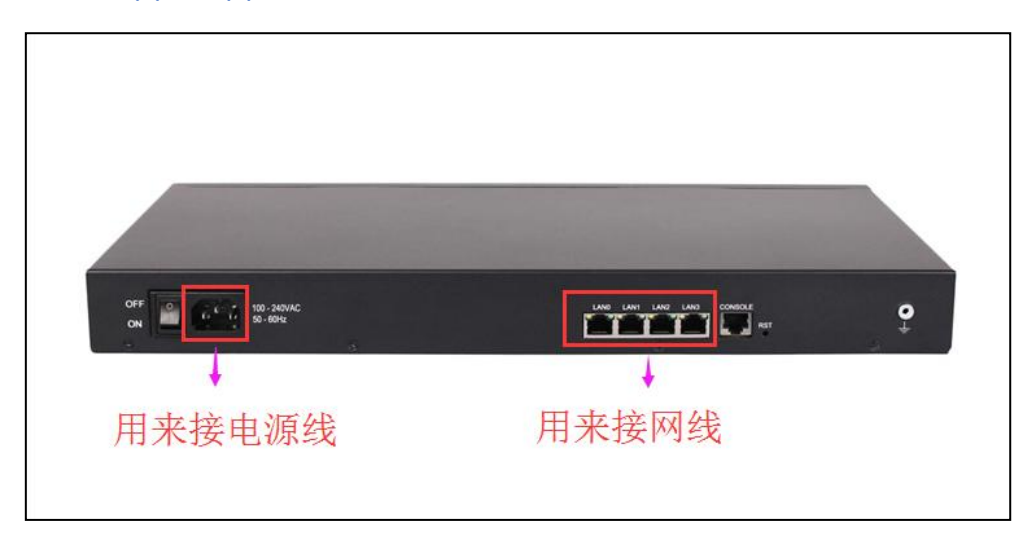

#### FXS-16S: 图(2)和图(3)

图(2)

 $\frac{3}{2}$   $\frac{3}{2}$   $\frac{3}{2}$ 

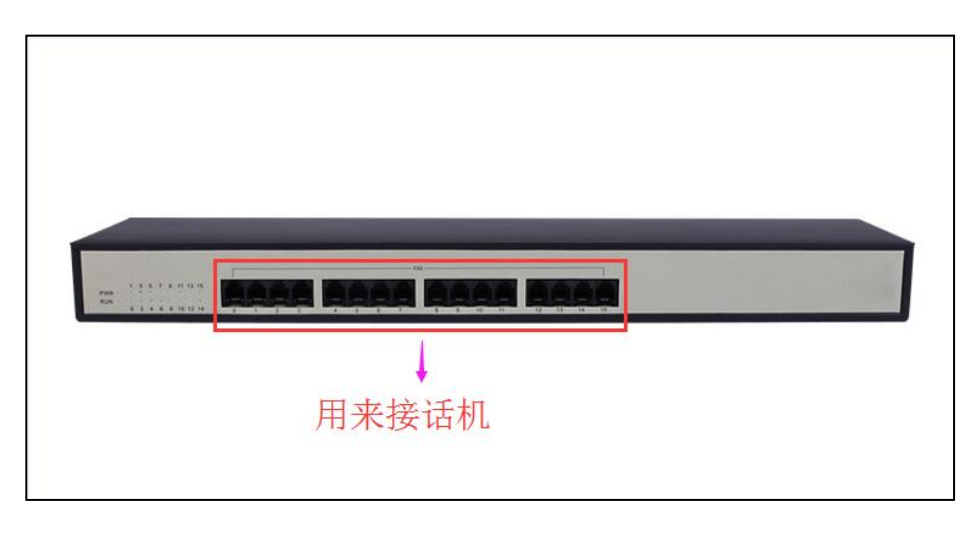

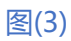

## <span id="page-3-0"></span>**2、怎么修改本地网络**

### <span id="page-3-1"></span>**2.1 如何用话机设置动态获取 Ip 地址:**

网关接上话机, 拨\*150\*2#, 听到设置成功, 设置为自动获取 lp 地址; 再拨\*111#, 重启 设备;设备重启后,如果查询 Lan 口的 Ip 地址, 拨\*158#, 如果查询 Wan 口的 Ip 地址, 拨\*159#。然后同一个局域网的电脑即可直接登录获取到的 Ip 地址。

### <span id="page-3-2"></span>**2.2 如何电脑直接登录设备修改 Ip 地址:**

(1) 查询同一个局域网的电脑的 Ip 地址, 开始—运行—cmd—ipconfig, 如图(4)

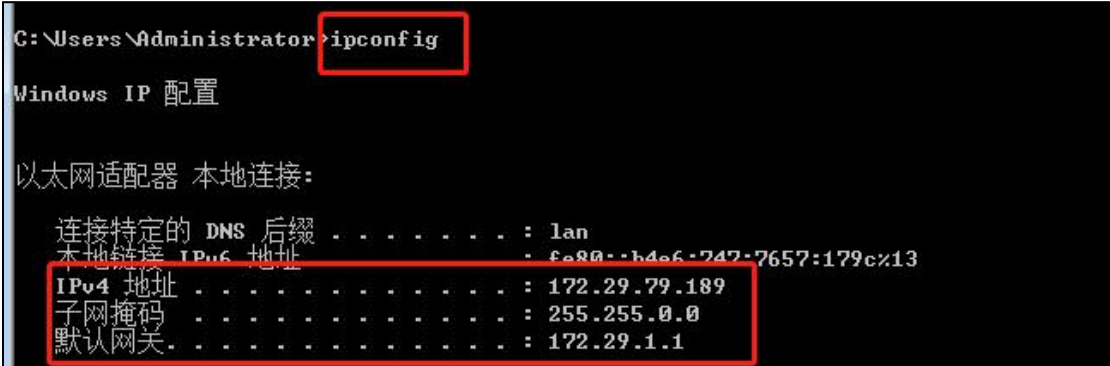

图(4)

COMMERCIAL IN CONFIDENCE

(2) 将 电 脑 的 以 太 网 地 址 改 为 192.168.11.X 网 段 , 比 如 192.168.11.10 , 掩 码 为

255.255.255.0,如图(5)

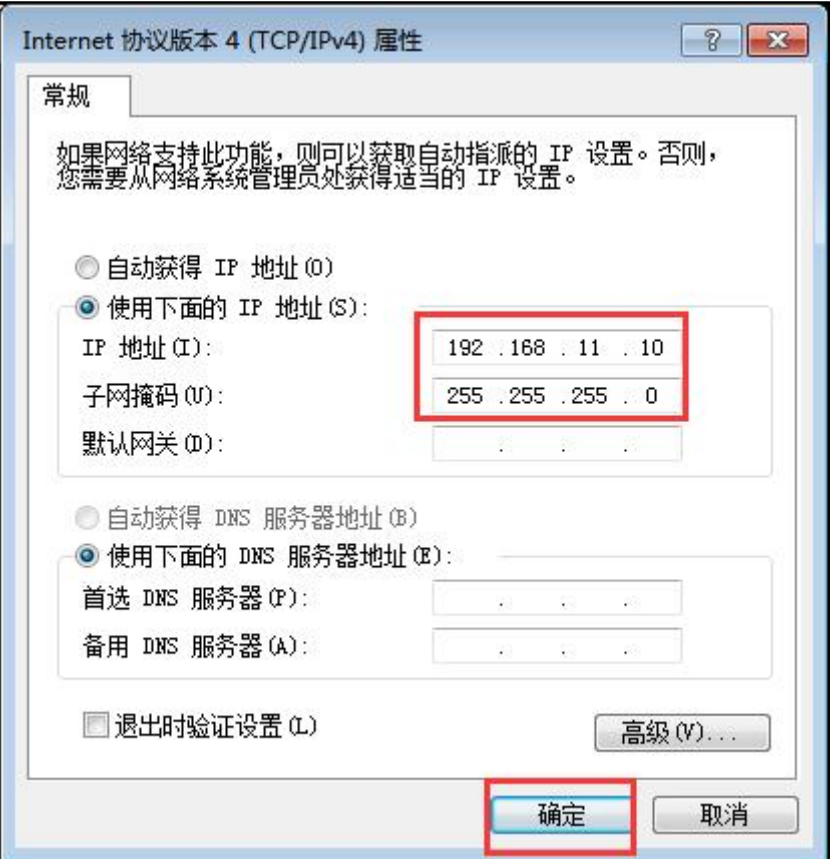

图(5)

. . . . . . . . . . . . . <sup>5</sup> . . . . . . .

(3) 浏览器中输入 192.168.11.1 登录设备, 账号与密码是 admin, admin123#; (4) 点击左侧导航栏:网络--本地网络,8 口及以下的设备的网络模式分为路由模式和桥接 模式。当设置为路由模式时,Wan 口的 Ip 地址和 Lan 口的 Ip 地址不同,当设置为桥接模 式时,Wan 口和 Lan 口 Ip 地址相同。配置的 Ip 地址必须为局域网内没有被使用的 Ip 地址, 子网掩码和默认网关与局域网保持一致,如图 (6)

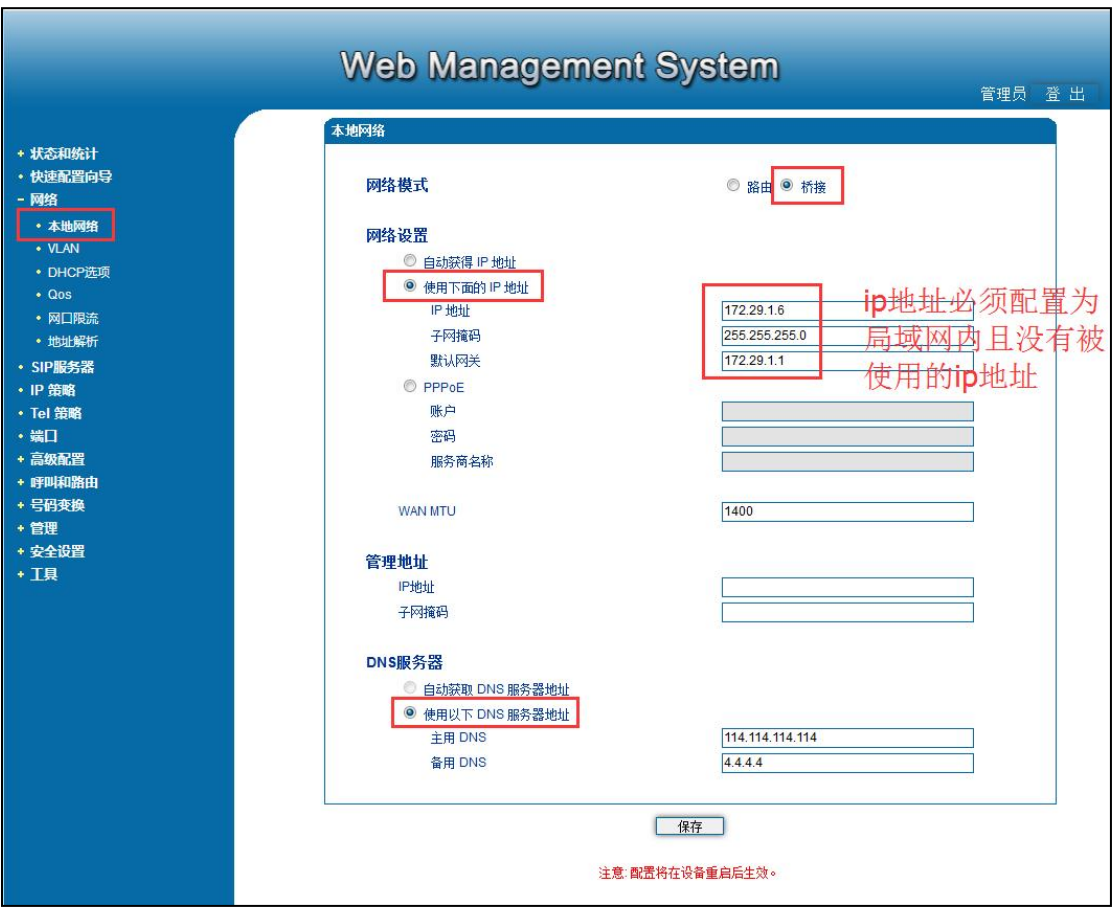

图(6)

## <span id="page-6-0"></span>**3、怎么注册分机?**

首先点击左侧导航栏的 Sip 服务器, 在相应位置填写服务器的 Ip 地址和端口号, 如图(7); 然后点击左侧导航栏的端口--添加,选择相应的端口,选择注册,在 Sip 账户和 Sip 认证账 号处填写 Sip 账户, 在认证密码处填写 Sip 账户的密码, 如图(8); 点击状态与统计--端口 状态,可以查看端口是否注册成功,如图(9)。

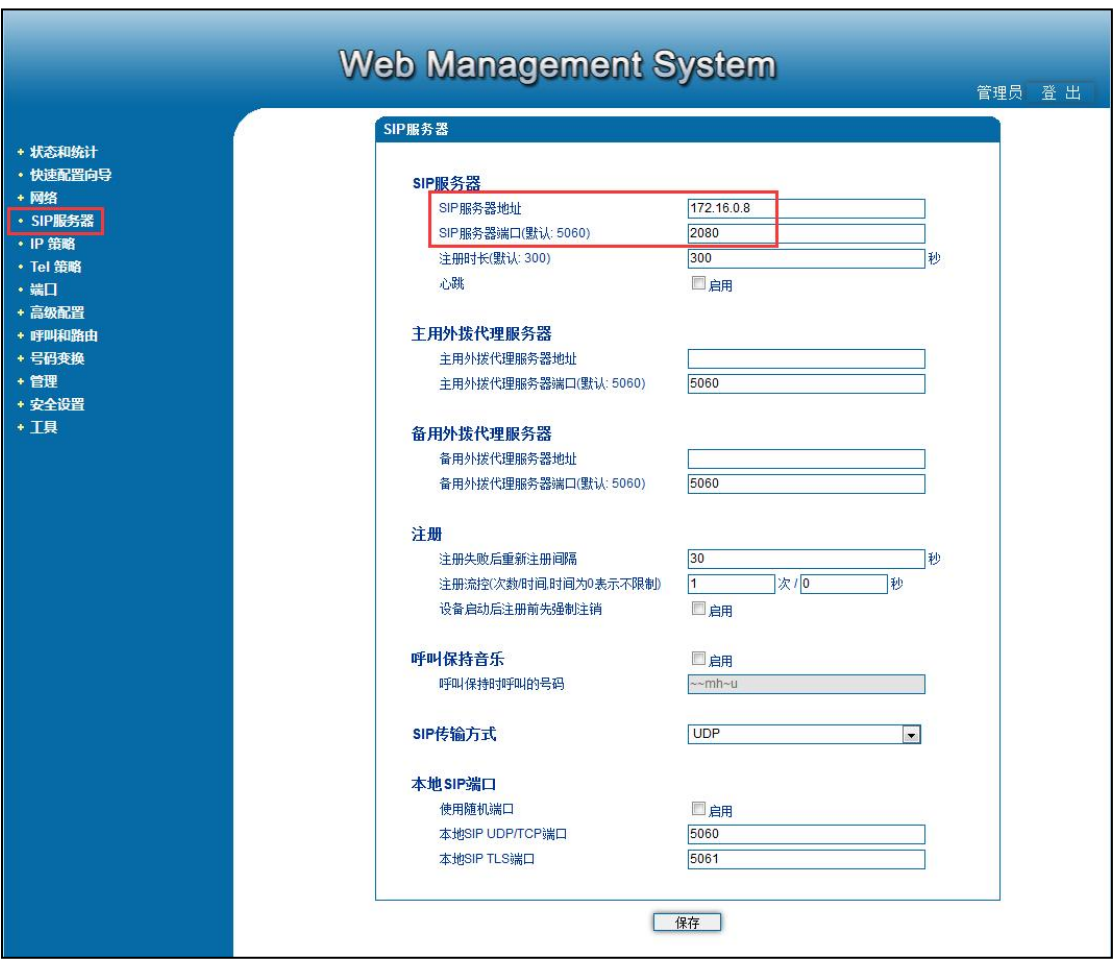

图(7)

 $\bullet$ 

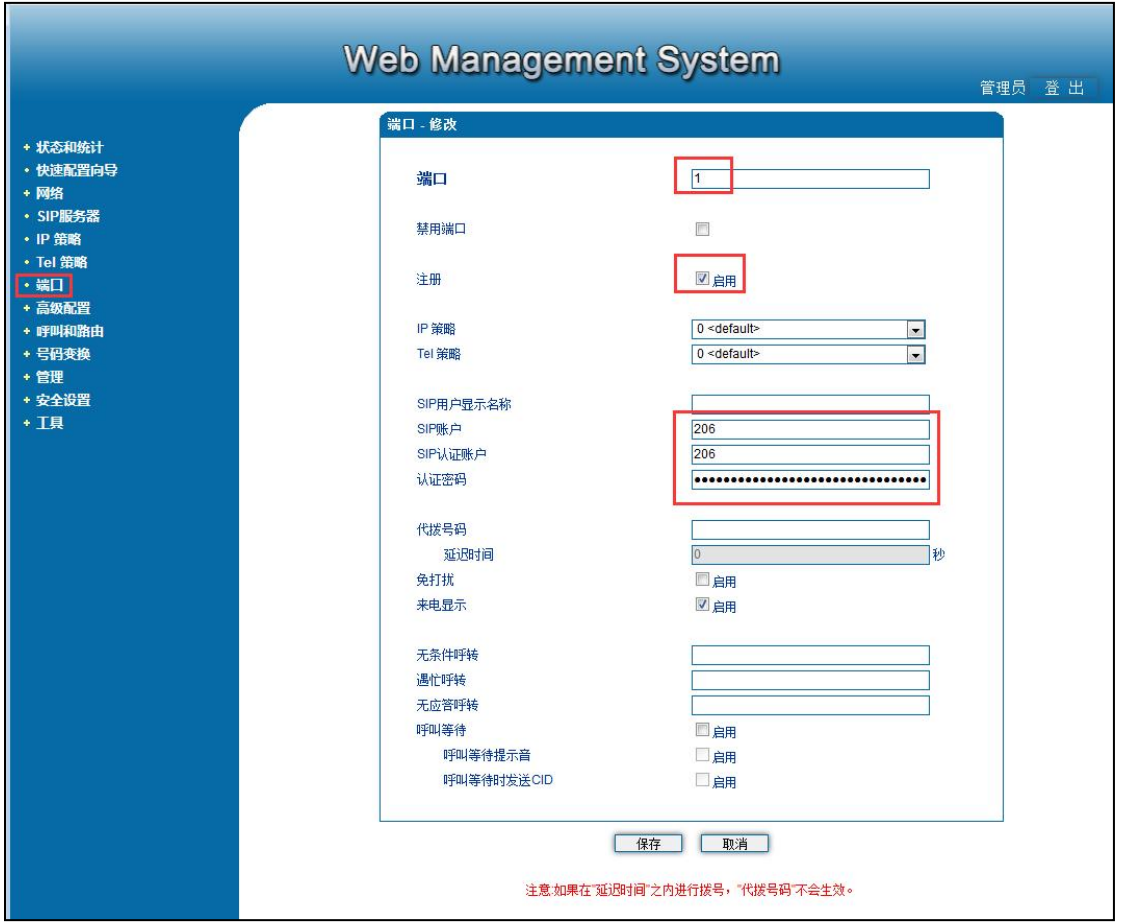

#### 图(8)

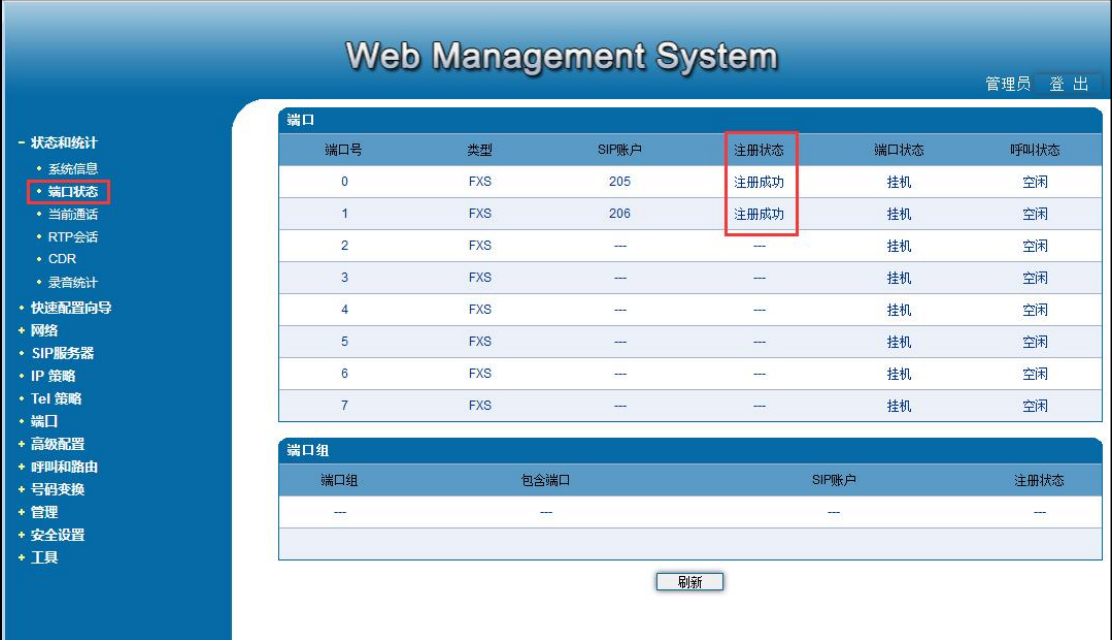

图(9)

COMMERCIAL IN CONFIDENCE

 $\begin{array}{cccccccccccccc} \bullet & \bullet & \bullet & \bullet & \bullet & \bullet & \bullet \end{array}$ 

### <span id="page-8-0"></span>**4、注册失败处理办法**

(1) 点击工具--ping 测试, ping 一下 [www.baidu.com,](http://www.baidu.com) ping 不通说明网络不通, 检查 网络;能 ping 通则进行下一步,如图(10);

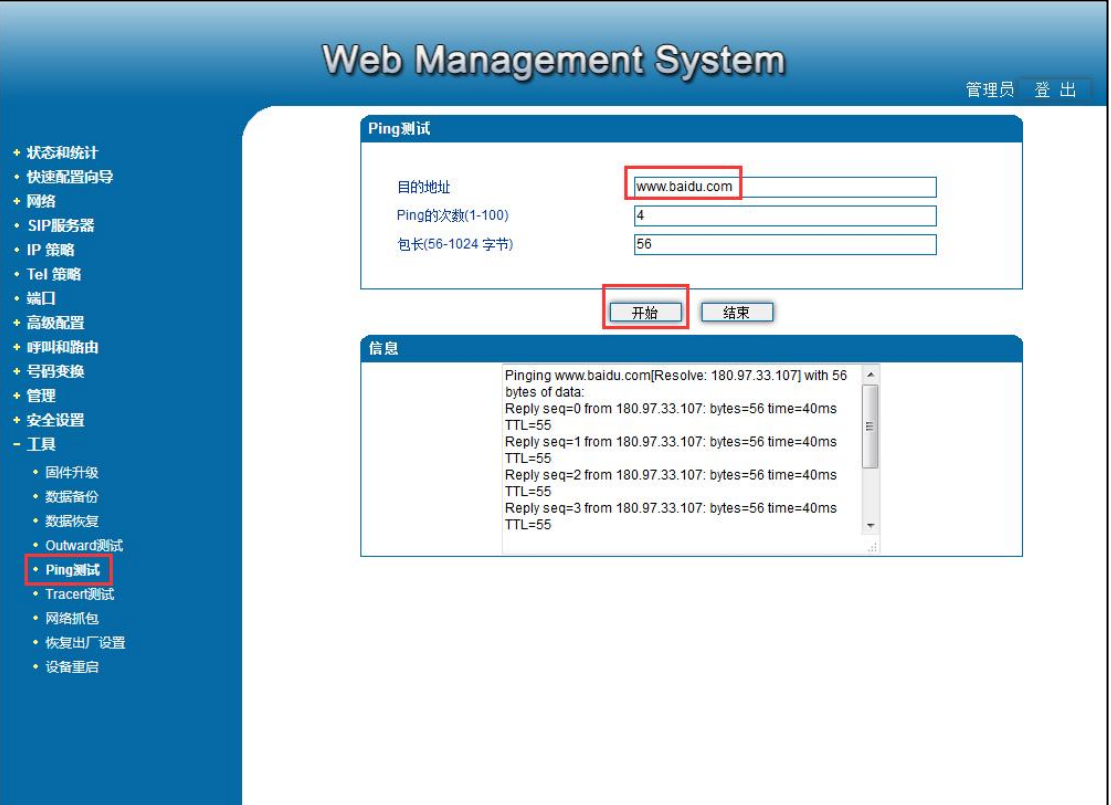

图(10)

(2) 检查配置数据是否正确,包括 Sip 地址和端口, Sip 账户和密码, Sip 账户和密码前后 都不能有空格;

(3) 如果服务器是内网地址,设备上关掉随机端口;如果是服务器是公网地址,设备上开启 随机端口。如图(11)。

#### **COMMERCIAL IN CONFIDENCE**

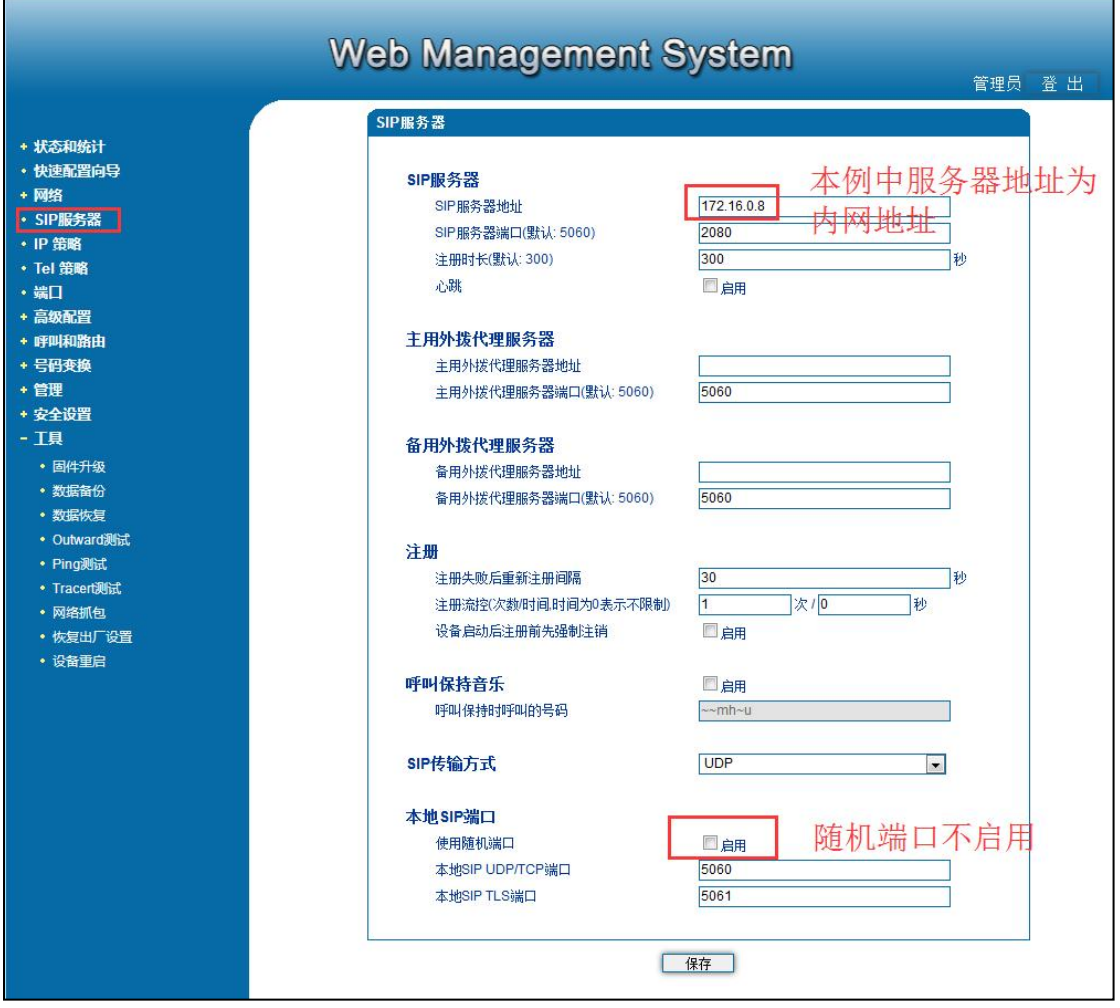

 $\bullet$   $\bullet$ 

#### 图(11)

(4) 设备尝试开启动态 Nat 或者 stun, stun 地址为 dtr.ucspeed.cn, 如图 (12);

 $\bullet$ 

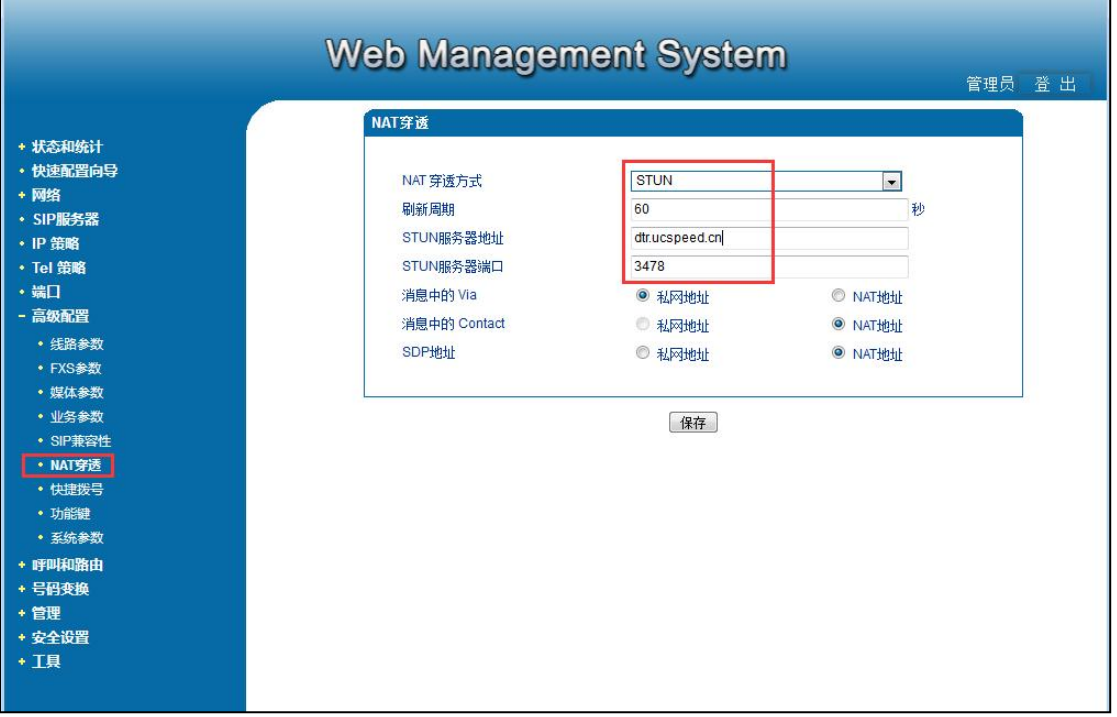

. . . . . . . . . . .

#### 图(12)

(5) 如果以上还是无法解决,联系厂家技术人员进行深入分析。

#### **COMMERCIAL IN CONFIDENCE**

### <span id="page-11-0"></span>**5、语音单通**

(1) 检查是所有的端口单通还是部分端口单通,如果是部分端口单通的话,尝试和正常的端

口互换一下话机和电话线,看问题是随端口还是随话机或者电话线;

(2) 设备上开启动态 Nat 或者 stun, 我们公司的 stun 服务器地址为 stun.ucspeed.cn 与

dtr.ucspeed.cn, 端口都是 3478, 刷新周期为 60

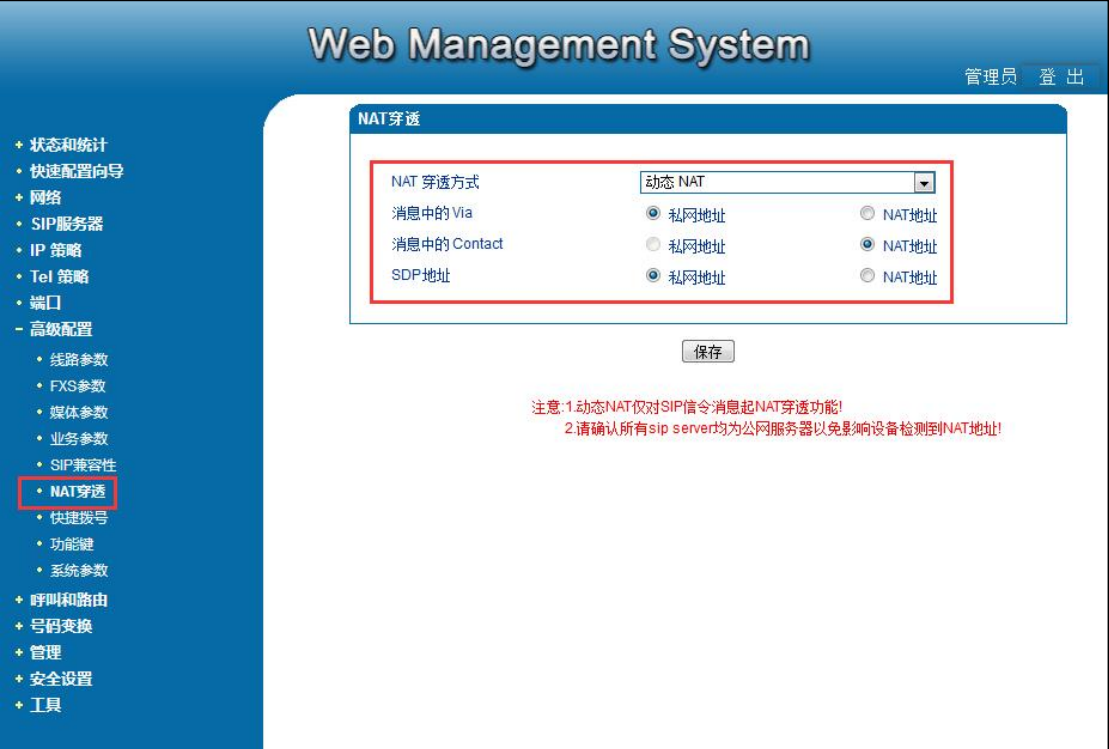

图(13)

. . . . . . . . . . . . . . <sup>1</sup>2 . . . . . . .

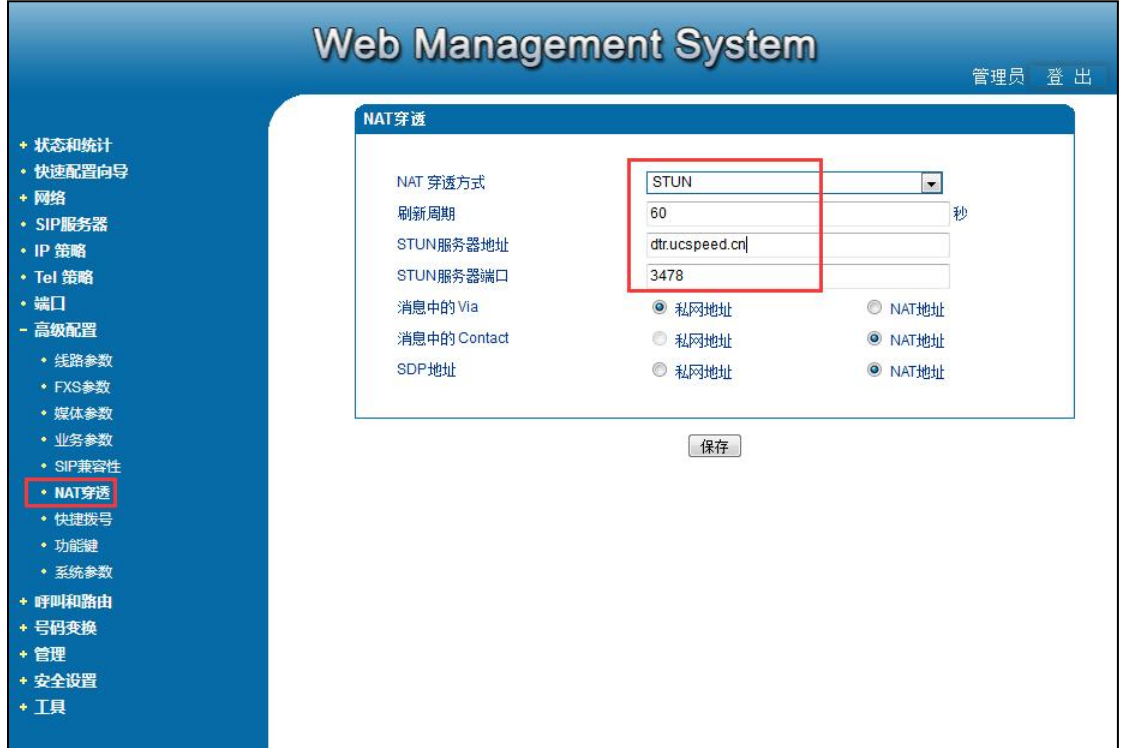

#### 图(14)

- (3) 检查一下路由器是否有 alg 或者 vef(快速转发)功能,有的话全关了;
- (4) 设备建议放到一级路由器下面,就是直连在运营商接入的光猫下面。

. . . . . . . .

. . . . . . . . . . . . . . . <sup>13</sup> . . . . . . .

## <span id="page-13-0"></span>**6、打不通电话怎么排查**

- (1) 看一下端口状态是否注册成功,如果注册失败按问题 4 注册失败处理办法解决;
- (2) 如果是部分端口不通,和正常的端口互换一下话机和线;
- (3) 将话单截图给安科耐特技术人员深入分析

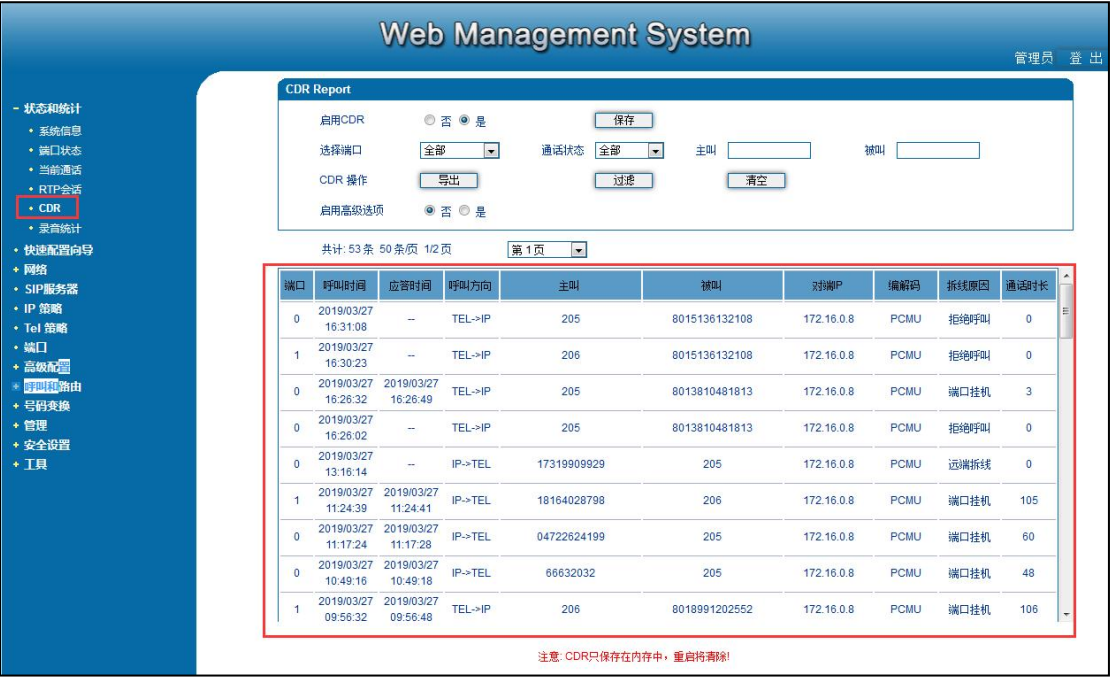

图(15)

(4)抓包发给安科耐特技术人员深入分析

#### COMMERCIAL IN CONFIDENCE

. . . . . . . . . . . . . . <sup>14</sup> . . . . . . . .

## EQU(I)NET

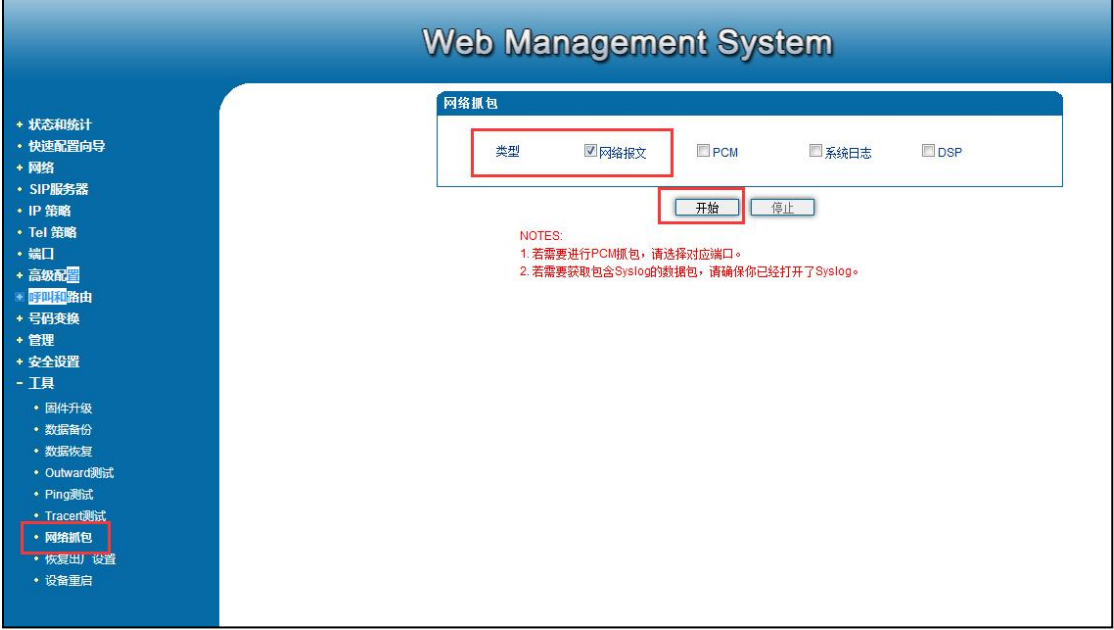

图(16)

### <span id="page-14-0"></span>**7、怎么查 IP**

(1) 话机拨打\*158#, 然后网关会报 Ip 地址

(2) 登录路由器, mac 地址 f8-a0-3d 开头的就是安科耐特的设备

### <span id="page-14-1"></span>**8、怎么查分机号码**

话机拨打\*114#,网关会报分机号码

### <span id="page-14-2"></span>**9、忘记密码和 Ip 怎么处理**

- (1) Rst 按 3 到 4s 恢复默认的 Ip 地址和密码
- (2) 话机拨打\*165\*000000#,恢复默认的 Ip 地址和密码

. . . . . . . . . . . . . . . .

#### **COMMERCIAL IN CONFIDENCE**

### **10.注册不稳定,经常掉注册**

Sip 配置里面改短 Sip 时长, 开启随机端口, 如图 (17)

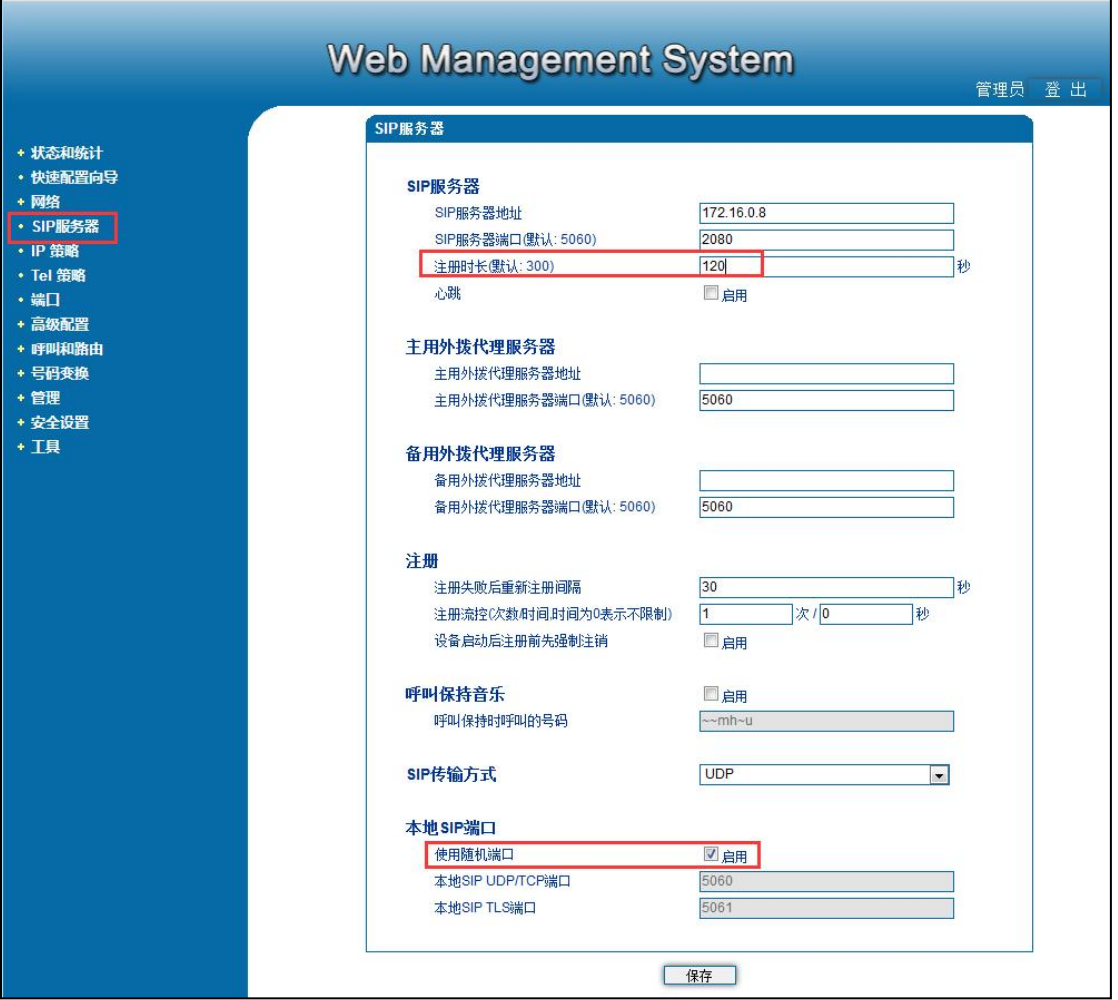

#### 图(17)

### <span id="page-15-0"></span>**11、怎么升级版本**

点击左侧导航栏工具--固件升级,文件类型选择软件包,然后选择对应的升级包,点击上传,

上传完成后重启,如图 (18) ;

升级包不用解压直接上传,推荐用谷歌或者火狐浏览器。

#### **COMMERCIAL IN CONFIDENCE**

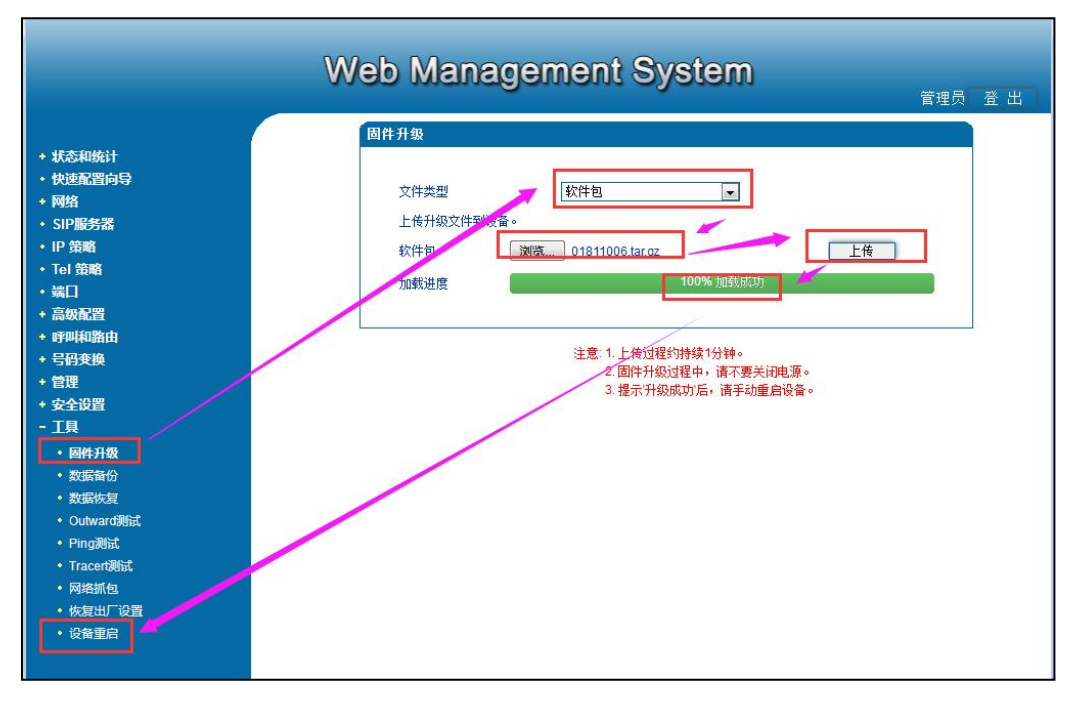

图(18)

### <span id="page-16-0"></span>**12、怎么抓包**

点击左侧导航栏的工具—网络抓包,选择网络报文,点击开始,然后打一个呼叫,呼叫完 成后点击停止,点击停止后会提示保存文件,点击确定,如图(19)和图(20);

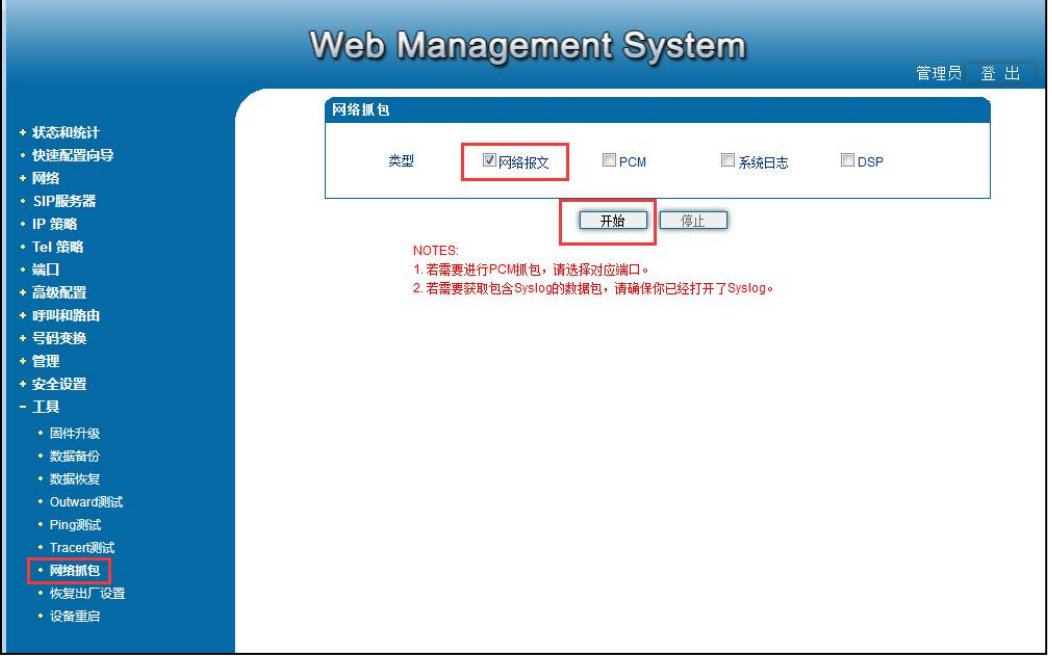

图(19)

**COMMERCIAL IN CONFIDENCE** 

 $17......$ 

 $\mathbf{a}$   $\mathbf{a}$   $\mathbf{a}$ 

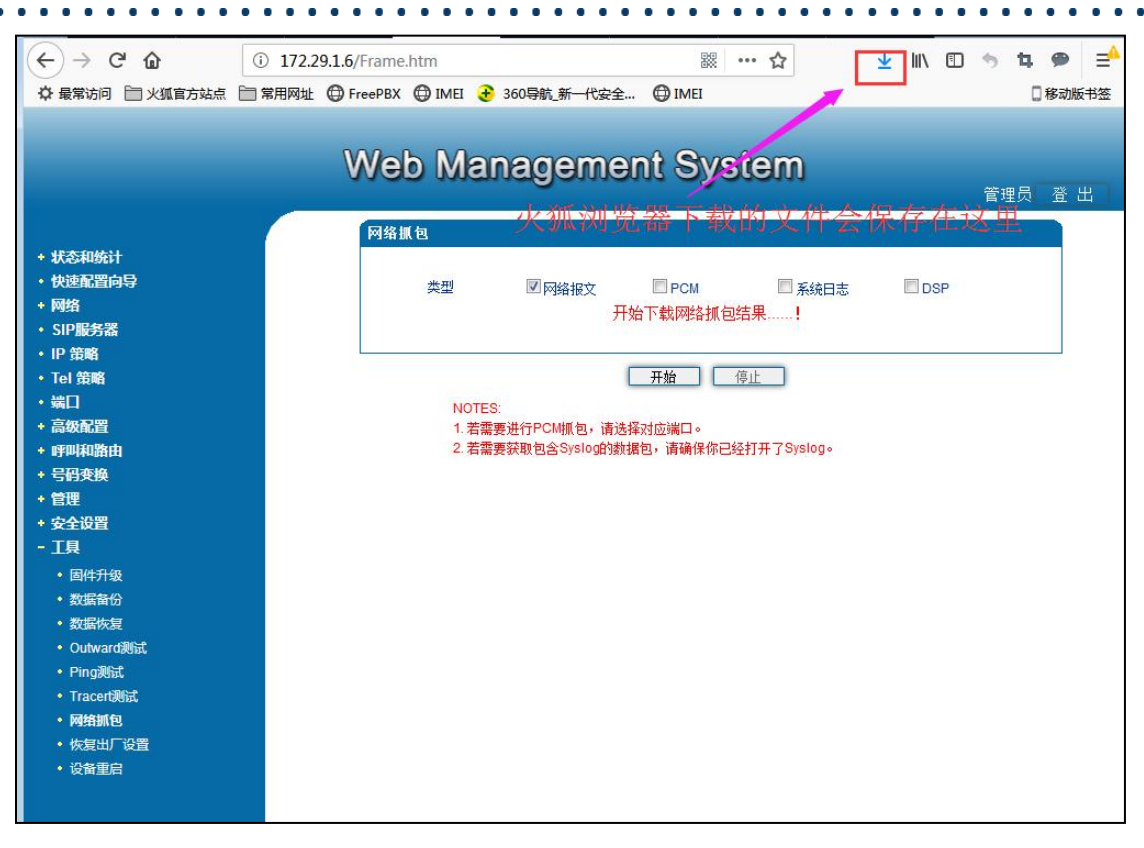

图(20)

### <span id="page-17-0"></span>**13、怎么挂到网管平台**

(1) 点击左侧导航栏管理--远程连接配置, 服务器 url 填写 server02.dmcld.com, 服务

器端口填写 3100, 如图 (21) ;

然后点击状态与统计--系统信息,复制设备序列号,如图 (22);

 $18......$ 

 $\mathbf{z}$  is a set of  $\mathbf{z}$ 

. . . . . .

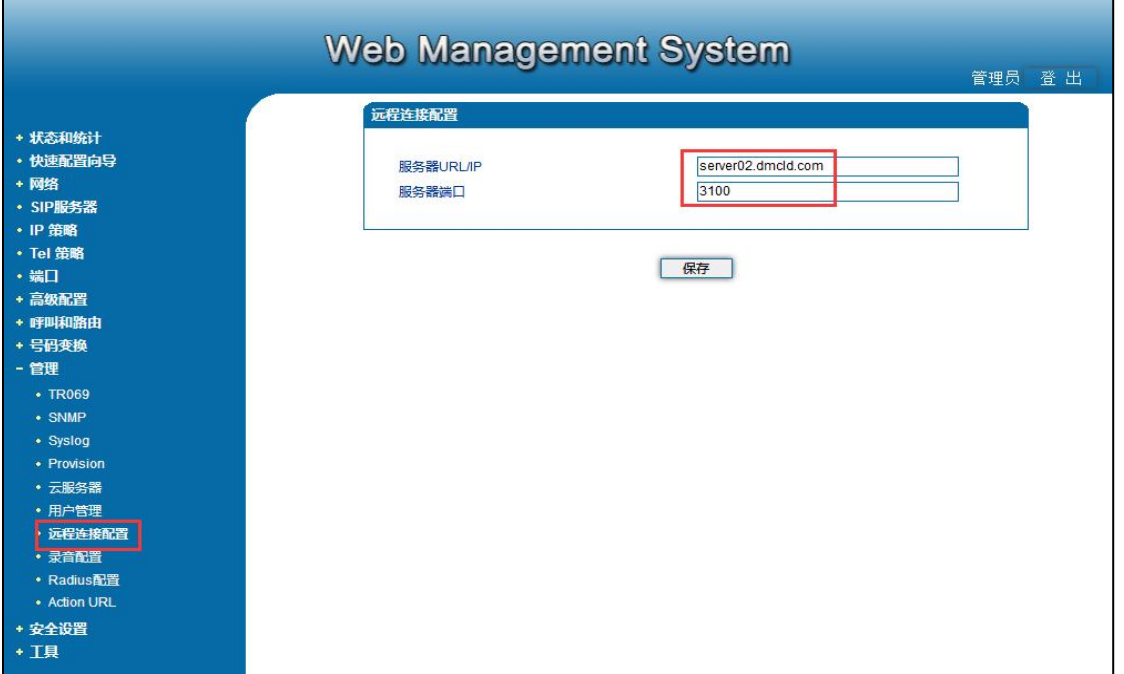

 $\bullet$  $\bullet$  #### 图(21)

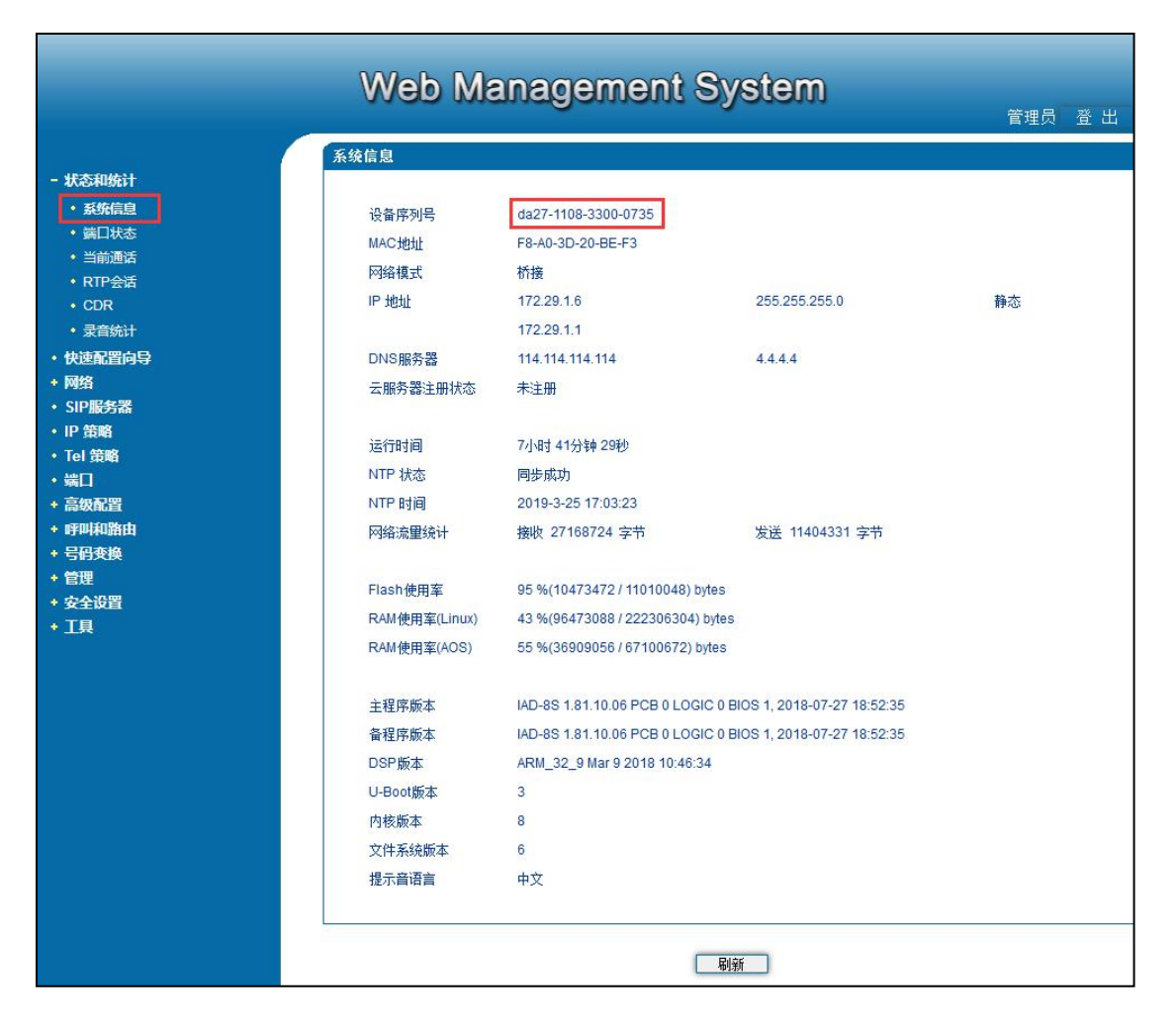

#### 图(22)

#### COMMERCIAL IN CONFIDENCE

. . . . . . <sup>19</sup>. . . . . . . .

(2) 访问网站 [https://server02.dmcld.com:3000/login,](https://server02.dmcld.com:3000/login)注册一个属于自己的账号:点击 to register,依次填入用户名--密码--确认密码—邮箱地址--验证码,然后点 register 即可 注册成功,如图 (23);

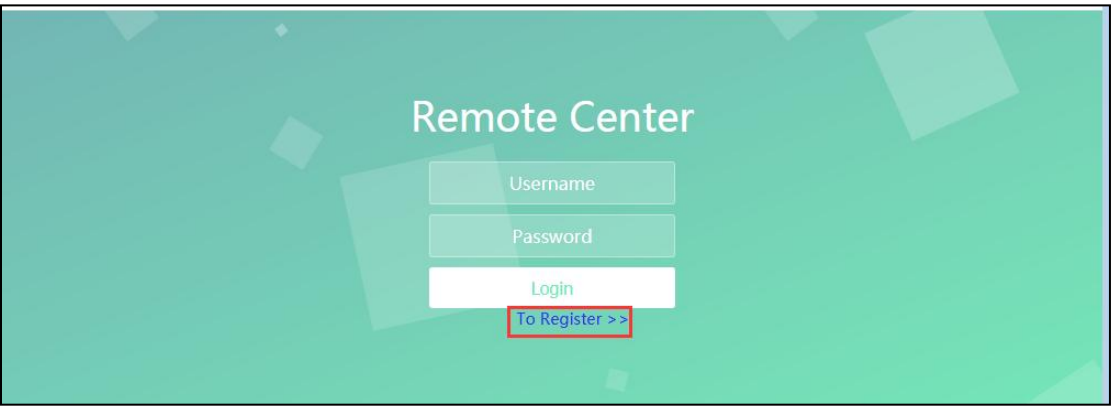

图(23)

(3)登录(2)中注册成功的账号,选择增加设备,依次在对应位置填入设备序列号和名称,设 备序列号前后都不能有空格,名称写一个便于自己记忆的,显示激活即可通过 W 标识远程 访问设备,如图 (24) ;

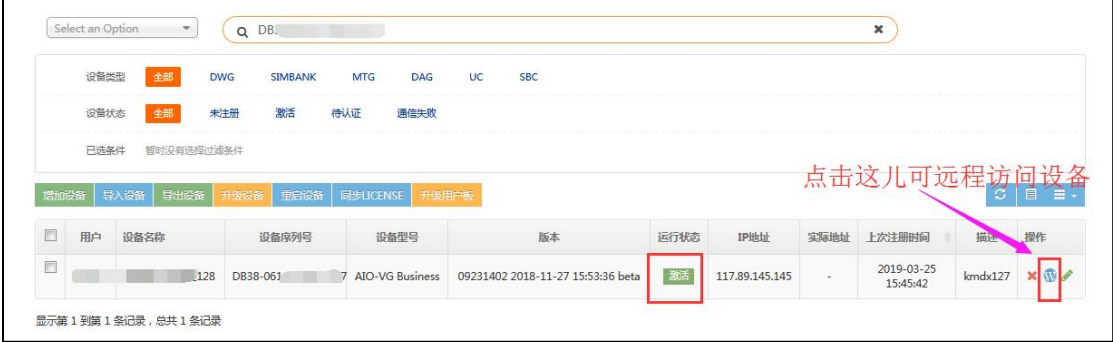

图(24)

(4) 设备注册到远程管理上显示通信失败的时候,检查设备是不是正常联网,可以在网关上 ping 一下 server02.dmcld.com, 如图 (25), 看能否 ping 通, 若 ping 不通, 检查网络, 若能 ping 通,检查设备上的远程连接地址和端口号是否写错了。

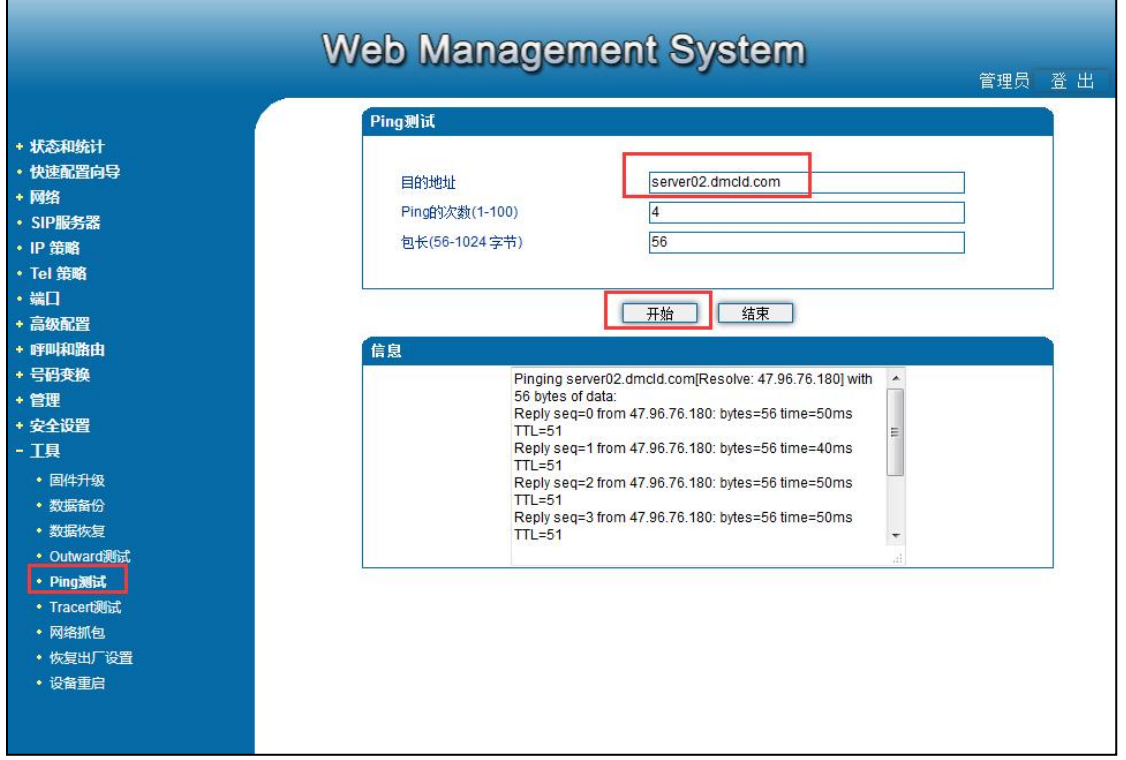

. . . . . . . . . . . . . . .

. . . . . . . .

图(25)

## <span id="page-20-0"></span>**14、怎么调声音大小**

 $\begin{array}{ccc} \bullet & \bullet & \bullet \end{array}$ 

(1) Web 界面调增益:点击左侧导航栏高级配置--线路参数,配置模式选择高级,发送增益 是调 pstn 侧语音,接收增益是调 Ip 侧语音, 增益不能调太大, 太大会有杂音, 如图 (26)。

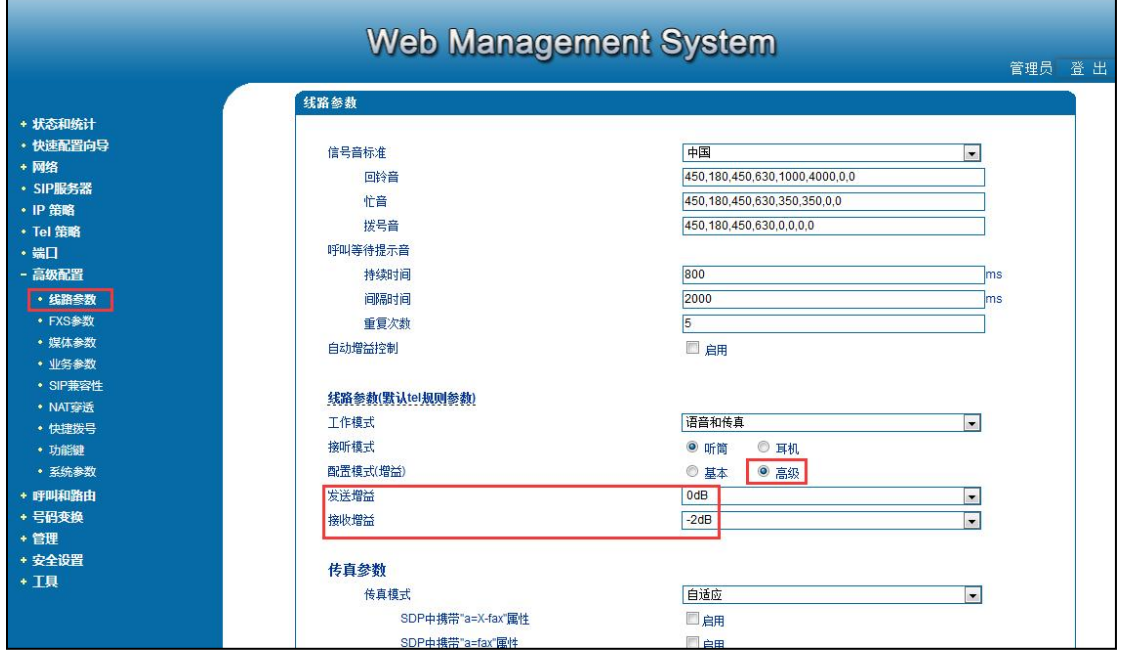

图(26)

(2)telnet 设备调声音: telnet 后进入参数调整模式方法如下:

Welcome to Command Shell!

Username:admin

Password:\*\*\*\*\*

ROS>en

ROS#Dsp

然后按回车找到如下的参数:

FXS CODEC <--- PHONE Gain:  $-6 \sim 6$  (unit:dB), default:2

value =  $2$  :

FXS CODEC ---> PHONE Gain:  $-6 \sim 6$  (unit:dB), default:4

value =  $4$  :

FXS CODEC <--- PHONE:将加大外线话机的音量

#### **COMMERCIAL IN CONFIDENCE**

FXS CODEC -> PHONE:将加大内线话机的音量

调整完后保存重启生效。

### <span id="page-22-0"></span>**15、话机按 DTMF 拨号不生效怎么处理**

(1) 调大 dtmf 增益

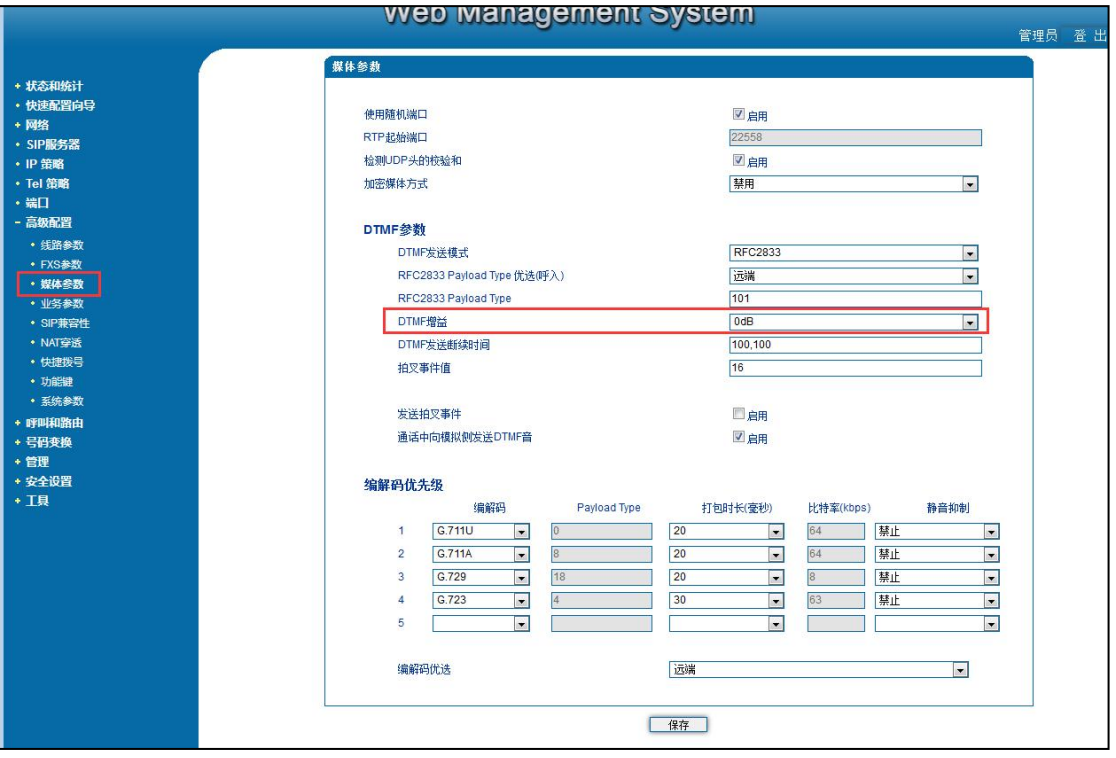

图(27)

(2) 尝试更改 dtmf 发送模式

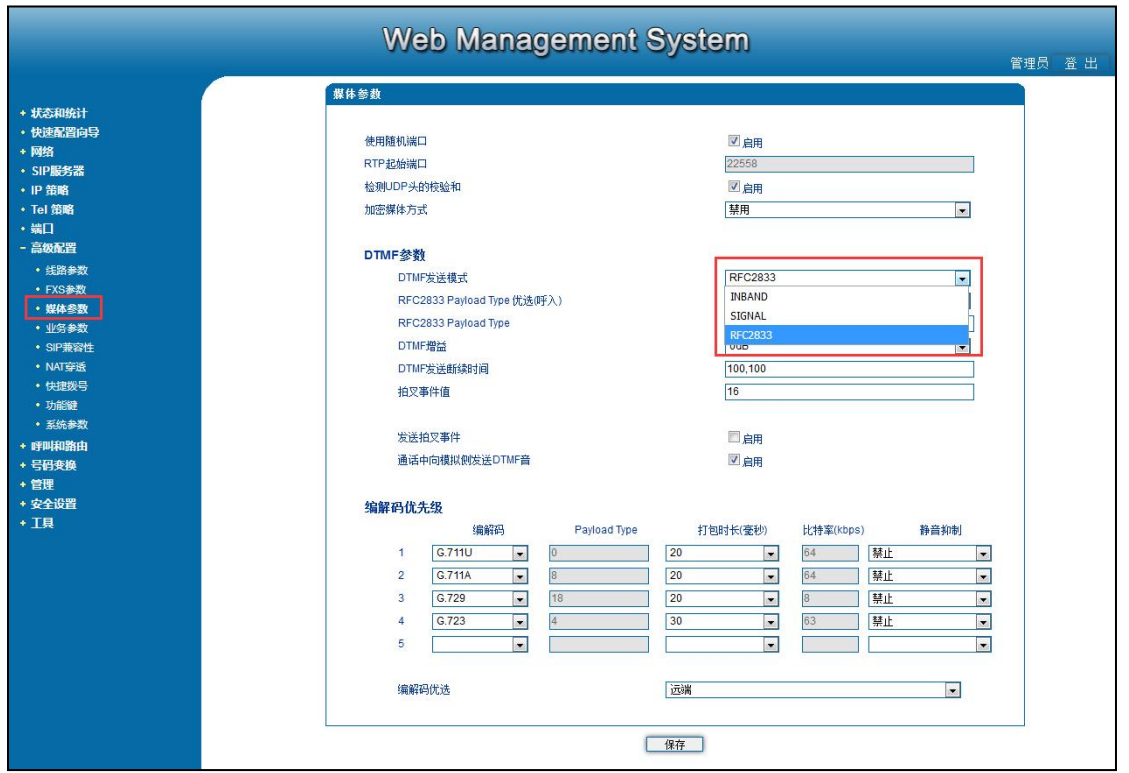

图(28)

#### (3) 调大发送增益

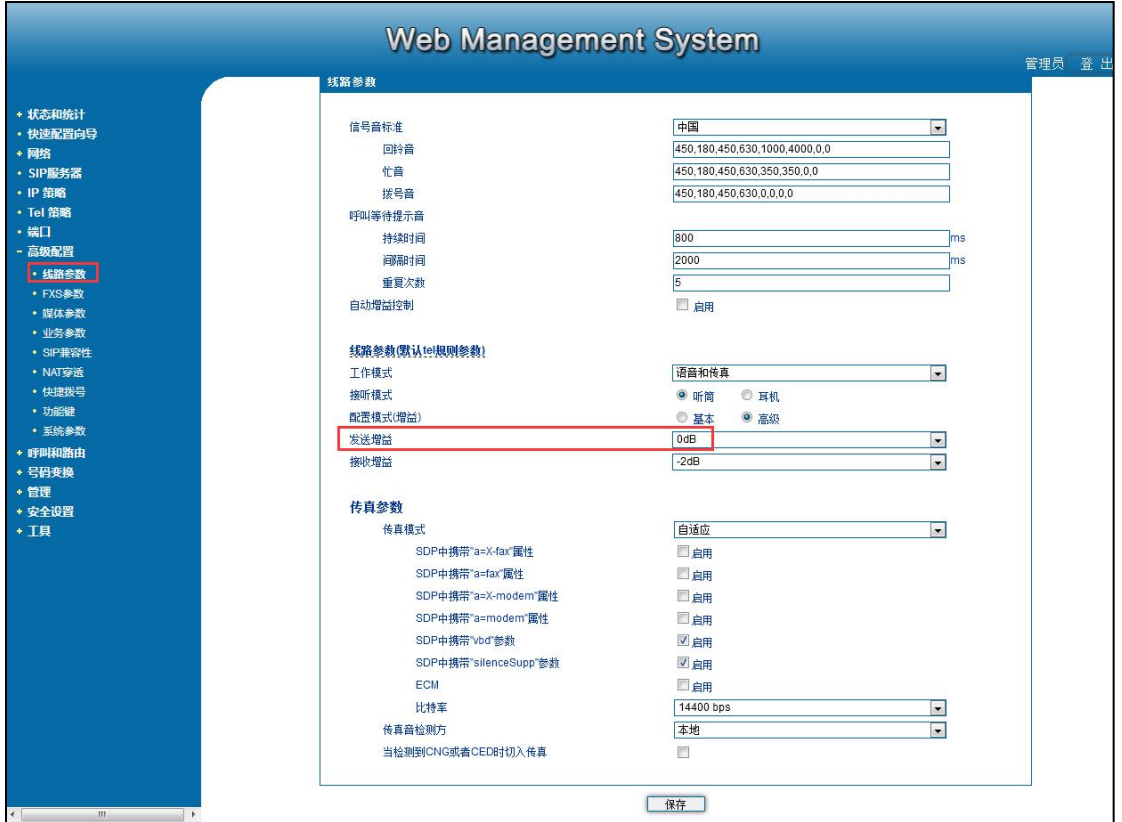

图(29)

. . . . . .

COMMERCIAL IN CONFIDENCE

. . . . . . . . . . . . . . <sup>24</sup> . . . . . . .

(4)如果以上三种方法都无法解决,抓包发给安科耐特技术支持做深入分析。

### <span id="page-24-0"></span>**16、通话接通 30 几秒会自动挂断怎么处理**

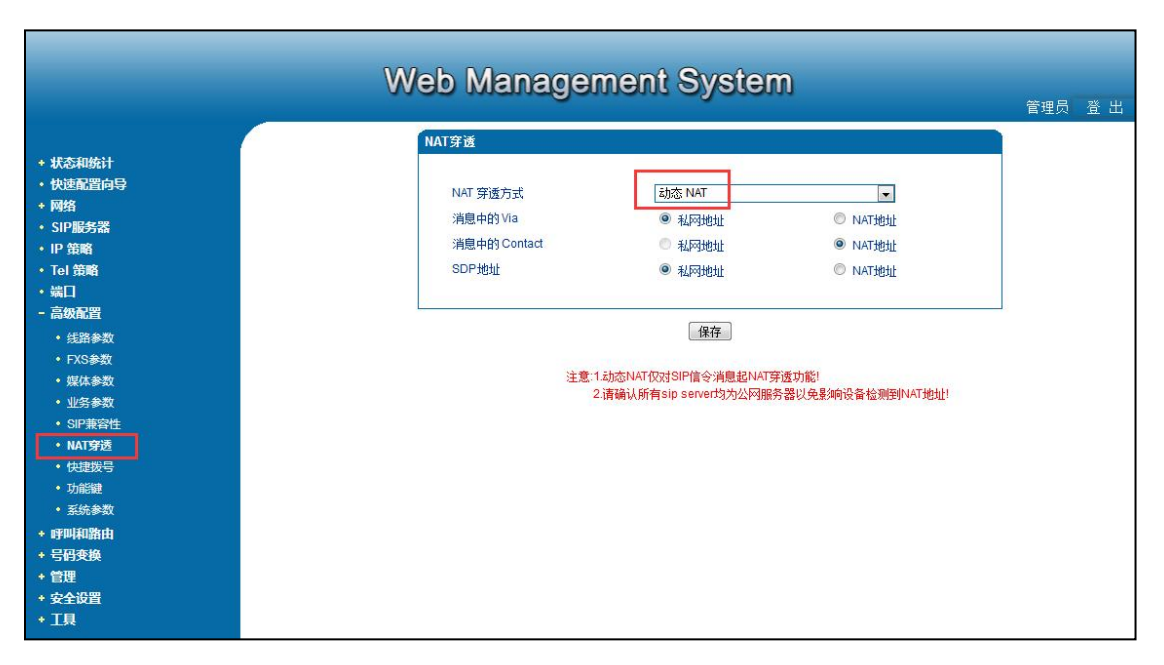

(1) 设备上开启动态 Nat, 如图 (30)

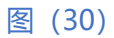

(2) 设备上开启 stun, 地址为 dtr.ucspeed.cn, 刷新周期为 60, 端口为 3478, 如图 (31);

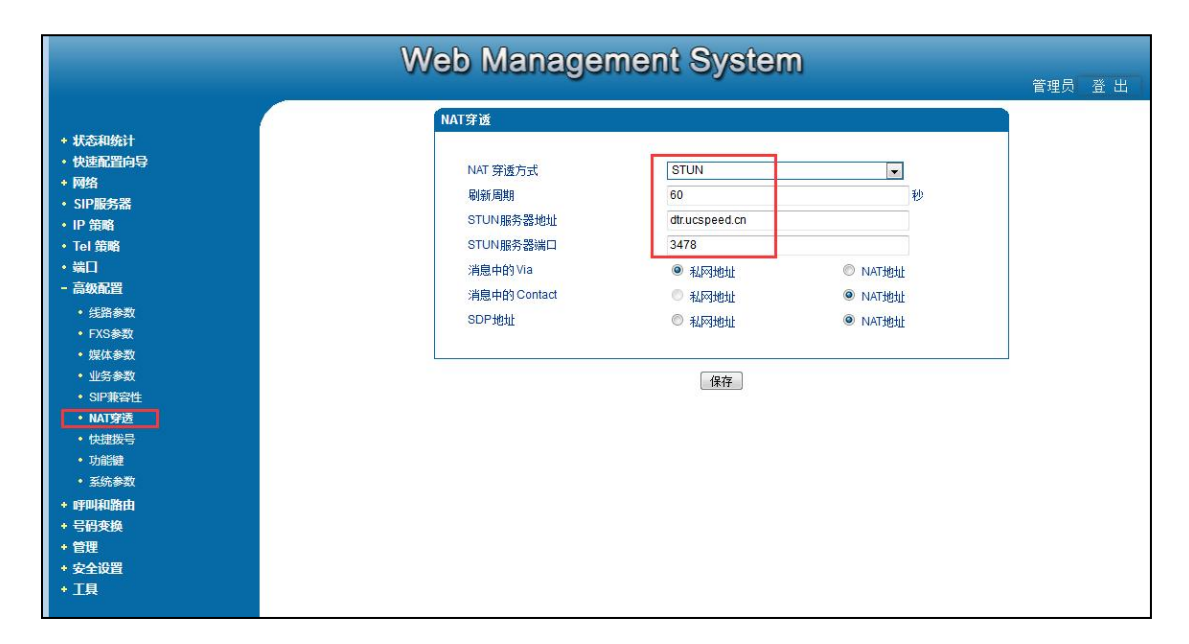

**COMMERCIAL IN CONFIDENCE** 

 $25......$ 

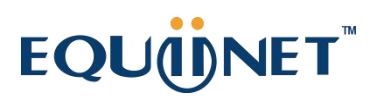

(3) 如果以上两种方法都无法解决,联系厂家技术做深入分析。

### <span id="page-25-0"></span>**17、怎么升级 Dsp 版本**

点击左侧导航栏工具--固件升级,文件类型选择 Dsp 固件,浏览里面选择要加载的 Dsp 固 件,点击上传,上传完成后重启,如图(32)

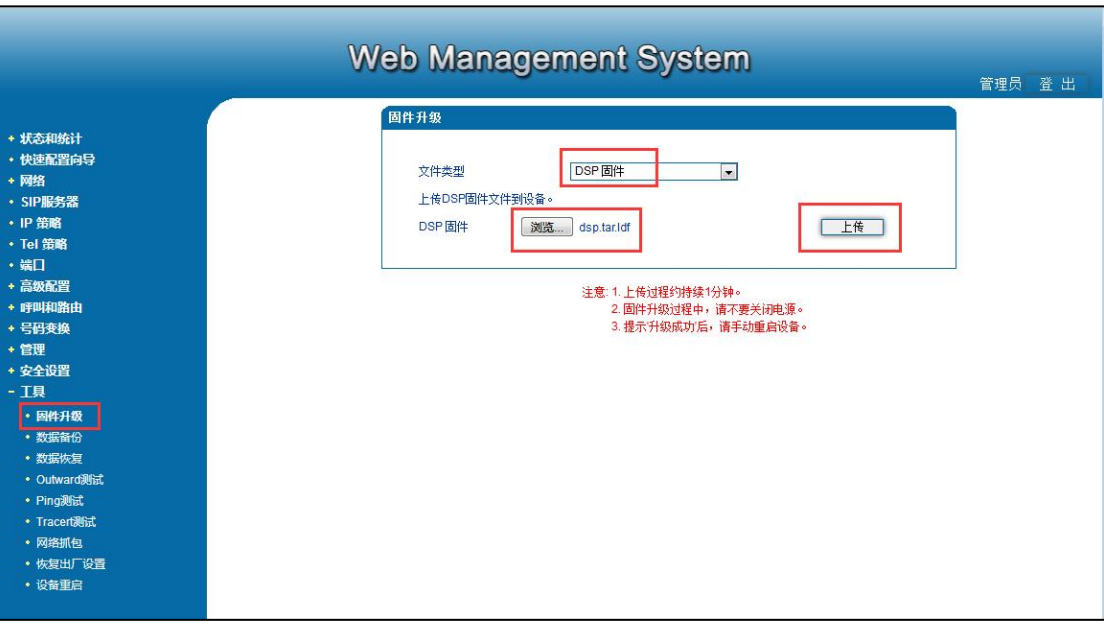

图(32)

#### **COMMERCIAL IN CONFIDENCE**

. . . . . . . . . . . .

. . . . . . . . . . . . . . <sup>26</sup> . . . . . . .

## <span id="page-26-0"></span>**18、怎样获取 PCM 抓包**

点击左侧导航栏的工具—网络抓包,选择 PCM 和相应的端口,点击开始,然后打一个呼叫,

呼叫完成后点击停止,点击停止后会提示保存文件,点击确定,如图 (33)

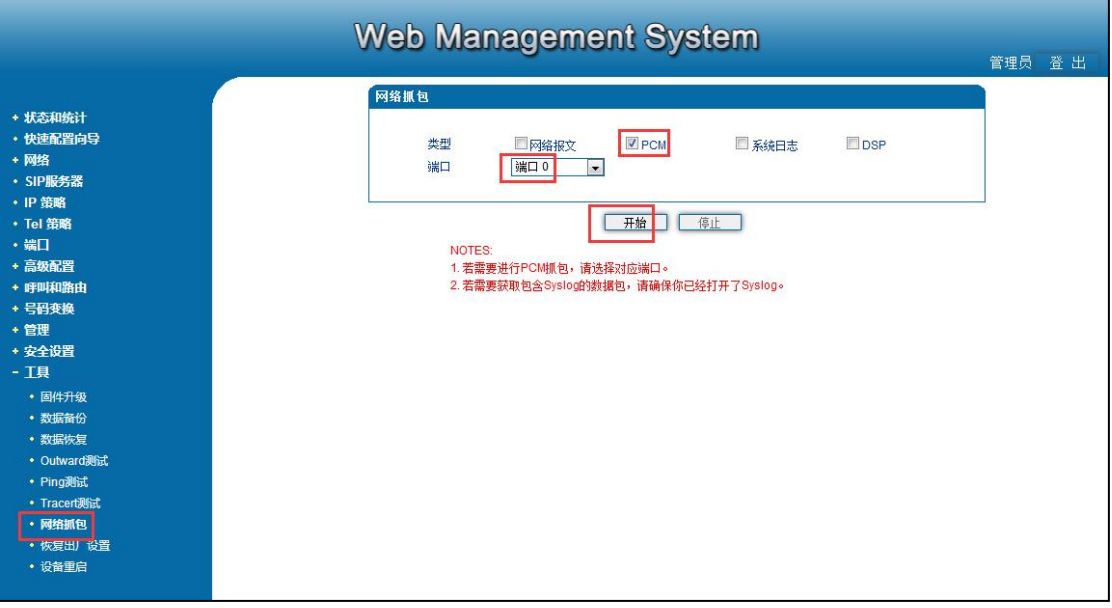

图(33)